#### МИНИСТЕРСТВО ОБРАЗОВАНИЯ И НАУКИ РОССИЙСКОЙ ФЕДЕРАЦИИ ФЕДЕРАЛЬНОЕ АГЕНТСТВО ПО ОБРАЗОВАНИЮ

# КУРГАНСКИЙ ГОСУДАРСТВЕННЫЙ УНИВЕРСИТЕТ

КАФЕДРА «ИНФОРМАТИКА»

# **РАБОТА С БАЗАМИ ДАННЫХ**

Методические указания к выполнению лабораторной работы для студентов по направлениям 260000 специальностей 140211, 150202, 151001, 190601, 190603, 190702, 200503, 260601, 280101

КУРГАН 2007

**Кафедра**: «Информатика»

**Дисциплина**: «Информатика» (по направлениям 190000, 200000, 260000, 280000 специальностей 140211, 150202, 151001, 150002 192001, 190601, 190603, 190702, 200503, 260601, 280101)

**Составила**: ассистент кафедры

«Информатика» Соколова Наталья Николаевна

Утверждены на заседании кафедры « 7 » марта 2007 г.

Рекомендованы методическим советом университета

« »\_\_\_\_\_\_\_\_\_\_\_\_\_\_\_\_\_2007 г.

#### Введение

<span id="page-2-0"></span>Ключевая идея современных информационных технологий базируется на концепции баз данных. Основой информационных технологий являются данные, которые должны быть организованы в базы данных в целях адекватного отображения изменяющегося реального мира и удовлетворения информационных потребностей пользователей.

База данных – это организованная структура, предназначенная для хранения информации.

Система управления базами данных (СУБД) – это программное обеспечение, с помощью которого пользователь может определять, создавать и поддерживать базу данных.

Microsoft Access – реляционная система управления базами данных, интегрированная с другими приложениями пакета Microsoft Office.

Основными объектами базы данных Microsoft Access являются:

- *Таблицы* для хранения данных;
- *Формы* для представления данных на экране: ввода, просмотра и корректировки;
- *Отчеты* для распечатки информации из базы данных
- *Запросы* для выборки данных из таблиц и для модификации данных;
- *Модули* для хранения программного кода на языке Visual Basic for Applications (VBA);
- *Макросы* для хранения макросов.

В Microsoft Access возможно создание четырех основных типов запросов на выбор данных из таблиц:

- *Запрос на выборку* извлекает данные из одной или несколько таблиц и отображает их на экране в виде таблицы;
- *Запрос с параметром* разновидность запроса на выборку. При выполнении запроса Access отображает диалоговое окно, в которое пользователь должен ввести параметр – условие отбора;
- *Итоговый* разновидность запроса на выборку. Используется в случае, когда интерес представляют не записи из таблицы, а итоговые данные по определенному полю, сгруппированные по критерию;
- *Перекрестный запрос* группирует данные из одной или нескольких таблиц и выводит их на экран в виде электронной таблицы.

Microsoft Access позволяет создавать также запросы, модифицирующие данные в таблицах.

# 1 Создание базы данных

<span id="page-3-0"></span>Допустим, в городе имеется библиотека, которая осуществляет выдачу книг читателям. Для хранения информации о книгах, учета их выдачи и возврата создадим базу данных «Библиотека». База данных состоит из трех таблиц: Книги, Читатели и Учет выдачи и возврата книг.

Запустите программу Microsoft Access (*Пуск/Программы/Microsoft Office/Microsoft Access*). Выберите пункт меню *Файл/Создать/Новая база данных*. В открывшемся диалоговом окне перейдите к своей рабочей папке и задайте имя новой базы данных: **Библиотека**. Убедитесь, что тип файла выбран Базы данных Microsoft Access.

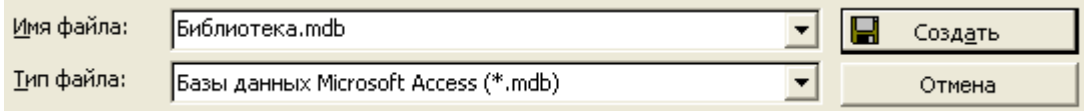

Щелкните на кнопке: *Создать*. Откроется окно новой базы данных.

Откройте панель Таблицы. Дважды щелкните на значке: **Создание таблицы в режиме конструктора** – откроется бланк создания структуры таблицы. Для таблицы Книги введите поля:

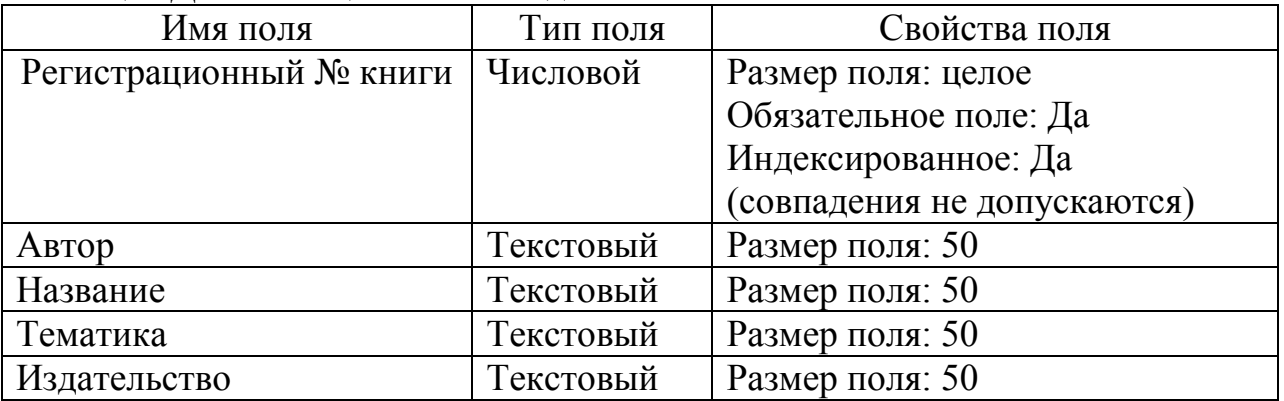

Для связи с будущими таблицами необходимо задать ключевое поле. Ключевое поле – это поле базы данных, значение которого является уникальным. Критерию уникальности могут удовлетворять только записи в поле: Регистрационный № книги. Фамилии авторов, названия книг, а тем более тематика и издательство могут повторяться. Выделите поле «Регистрационный № книги», щелкните по нему правой кнопкой мыши и в открывшемся контекстном меню выберите пункт: **Ключевое поле**.

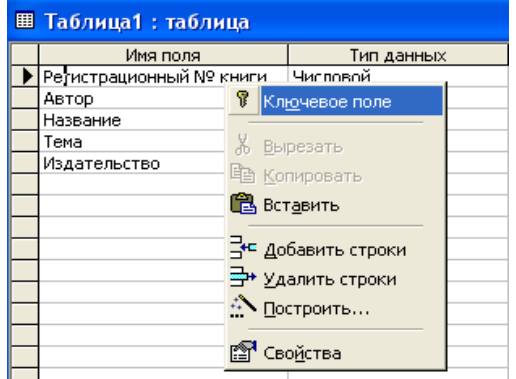

Слева от поля, заданного ключевым, появится значок <sup>®•</sup>.

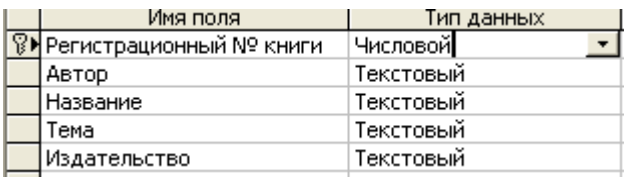

Сохраните таблицу *Файл/Сохранить.* Задайте таблице имя: Книги.

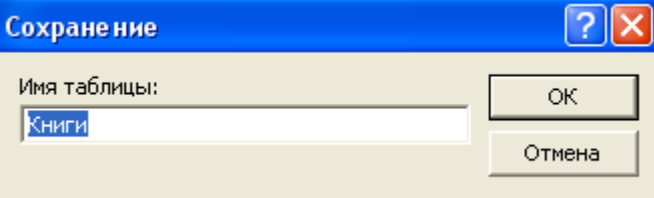

Закройте сохраненную таблицу Книги.

Создайте таблицу для учета читателей библиотеки. Дважды щелкните на значке: **Создание таблицы в режиме конструктора**. Задайте поля будущей таблицы Читатели.

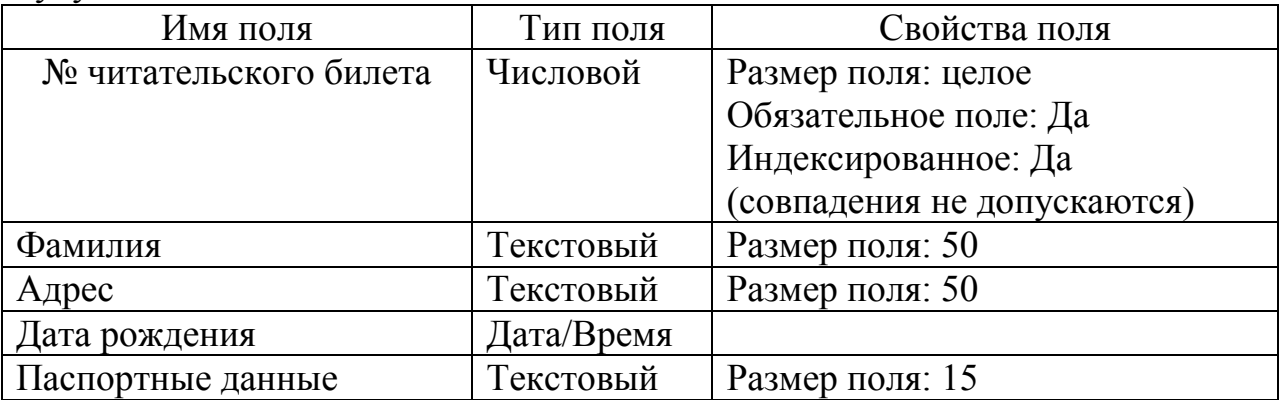

В данной таблице явно претендуют на уникальность два поля – № читательского билета и Паспортные данные. Необходимо выбрать из них одно в качестве ключевого. Логично для таблицы, ведущей учет читателей библиотеки в качестве ключевого поля назначить поле № читательского билета. Установите курсор на поле № читательского билета и щелкните левой кнопкой мыши на кнопке ключевое поле панели инструментов  $\frac{1}{8}$ .

Сохраните таблицу. Задайте ей имя: **Читатели**.

Аналогично предыдущим двум создайте третью таблицу – **Учет выдачи** и **возврата книг**:

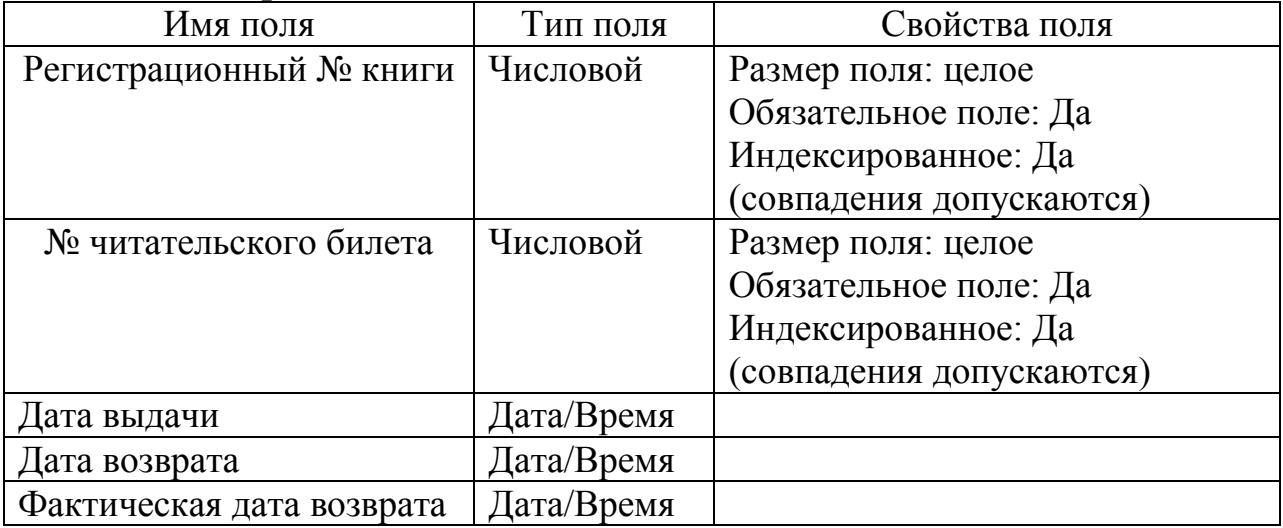

Необходимо задать ключевое поле, прежде чем сохранить таблицу. Поскольку в данной таблице ни одно поле не может претендовать на уникальность, используем в качестве ключа комбинацию полей «Регистрационный № книги» и «№ читательского билета». Такая комбинация носит название составного ключа. Выделите оба поля, щелкая на поле левой клавишей мыши и, одновременно удерживая нажатой клавишу Ctrl, щелкните на кнопке ключевое поле панели инструментов **1**. Составной ключ представлен на рисунке.

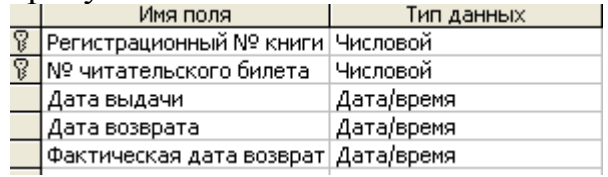

Сохраните таблицу, задав ей имя – **Учет выдачи и возврата книг**. Окно базы данных выглядит теперь таким образом:

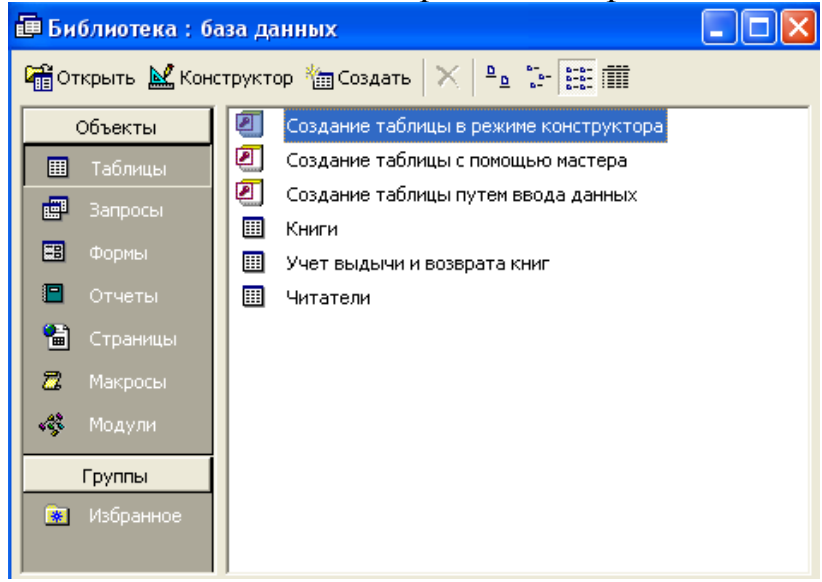

Прежде чем заполнить таблицы данными, необходимо создать связи. Для этого воспользуемся редактором связей Microsoft Access. Откройте пункт меню *Сервис/Схема данных.* Перед вами открылось диалоговое окно **Добавление таблицы**. Добавьте три созданные таблицы в схему данных. Для этого отметьте их, удерживая нажатой клавишу Ctrl и нажмите кнопку **Добавить**.

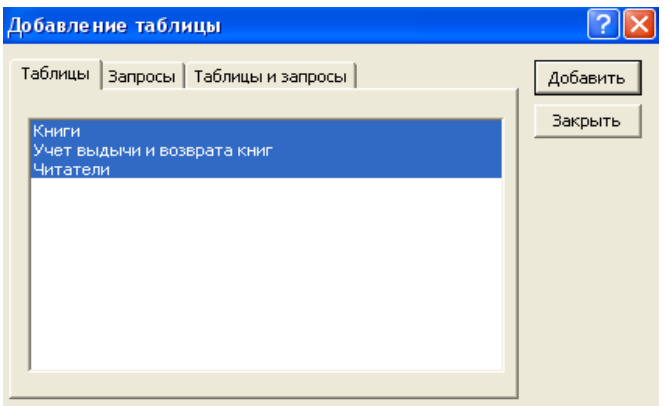

Все три таблицы отобразились с схеме данных:

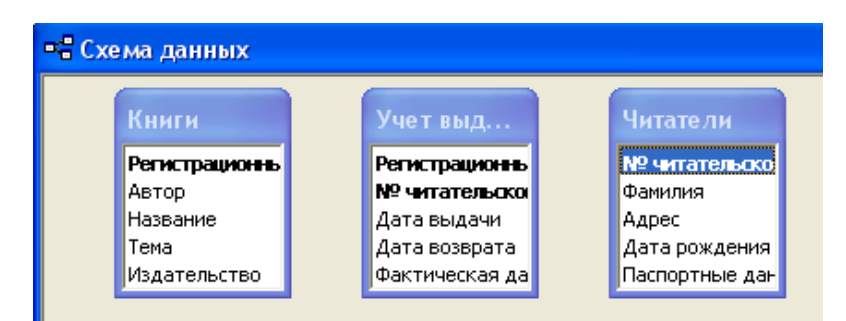

Теперь создадим связи между таблицами. Для этого щелкните левой кнопкой мыши на ключевом поле таблицы Книги (Регистрационный № книги) и, удерживая нажатой левую клавишу мыши, перетащите его на поле с таким же названием в таблице **Учет выдачи и возврата книг**. Откроется окно Изменение связей:

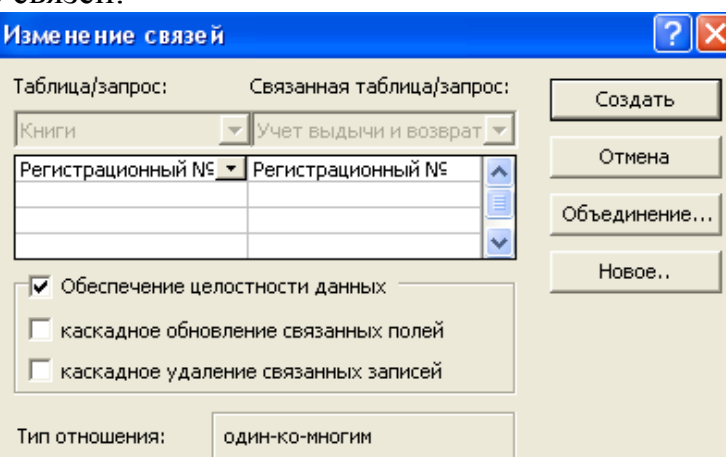

Поставьте галочку **Обеспечение целостности данных**, как показано на рисунке выше, и нажмите кнопку: **Создать**. Между таблицами «Книги» и «Учет выдачи и возврата книг» создалась связь один ко многим:

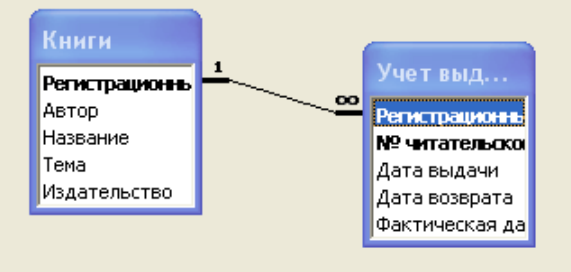

Это означает, что одну книгу может прочитать множество читателей, что нам и надо, ведь мы создаем базу данных «Библиотека». Таблица «Книги» является главной по отношению к таблице «Учет выдачи и возврата книг», а таблица «Учет выдачи и возврата книг» является подчиненной по отношению к таблице «Книги».

Аналогично создайте связь между таблицами «Читатели» и «Учет выдачи и возврата книг» по полю «№ читательского билета».

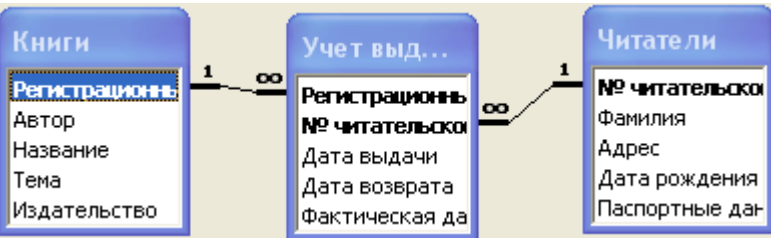

Сохраните схему данных *Файл/Сохранить.*

Заполните таблицы данными. Сначала нужно вводить данные в главные таблицы (связь – 1), затем – в подчиненные (связь – ∞).

Откройте таблицу **Книги** в режиме ввода данных двойным щелчком мыши на ярлыке таблицы **Книги**. Откроется таблица в режиме ввода данных.

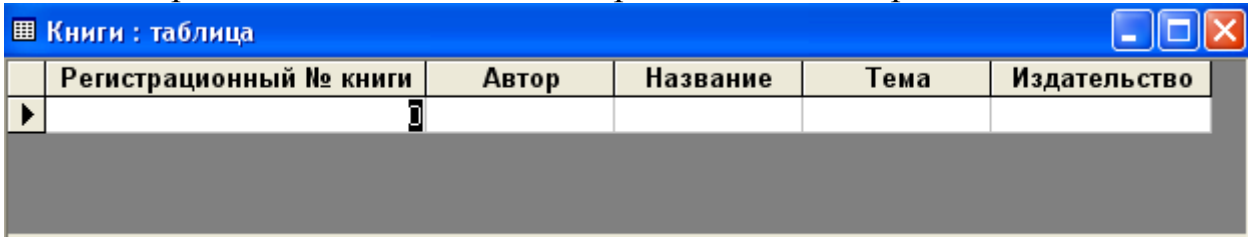

#### $\overline{1}$   $\rightarrow$   $\overline{1}$   $\rightarrow$   $\overline{1}$   $\rightarrow$   $\overline{4}$   $\rightarrow$   $\overline{1}$  $3a$ пись:  $14$   $4$   $\sqrt{2}$

Введите в таблицу 6 записей, как показано на рисунке:

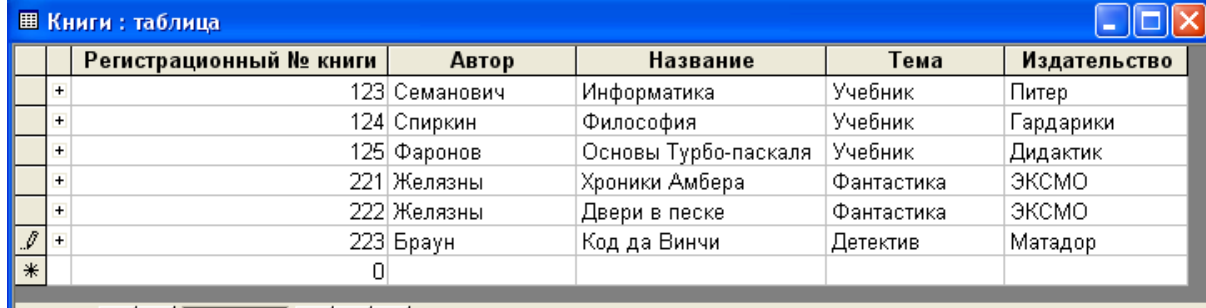

 $6$  | 1 | 1 | 1 | 13 6

Закройте таблицу. Введенные данные в ней сохранятся. Заполните данными следующую таблицу – **Читатели**. Сделайте 5 – 6 записей. В качестве читателей введите студентов своей группы. Обратите внимание, что в поле «№ читательского билета» данные не повторяются. Заполненная таблица Читатели выглядит примерно так:

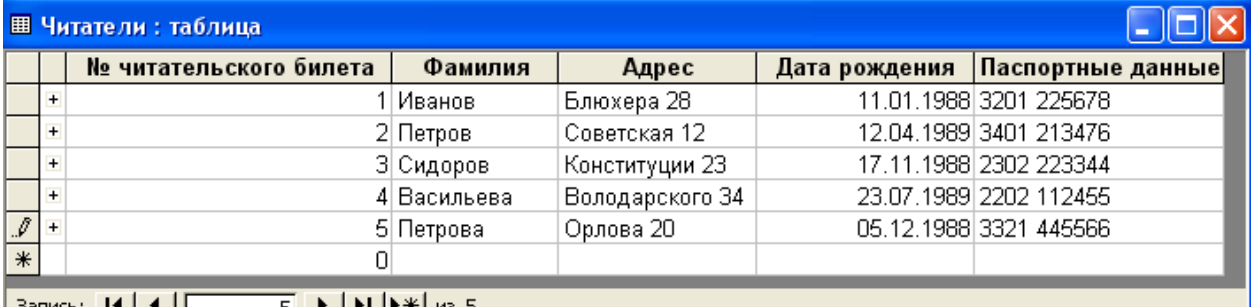

 $|$  Запись:  $|$ **4**  $|$  **4**  $|$ 5 <u>▶ | ▶ | ▶ \* |</u> из 5

Заполните данными таблицу «Учет выдачи и возврата книг», как на

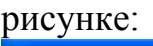

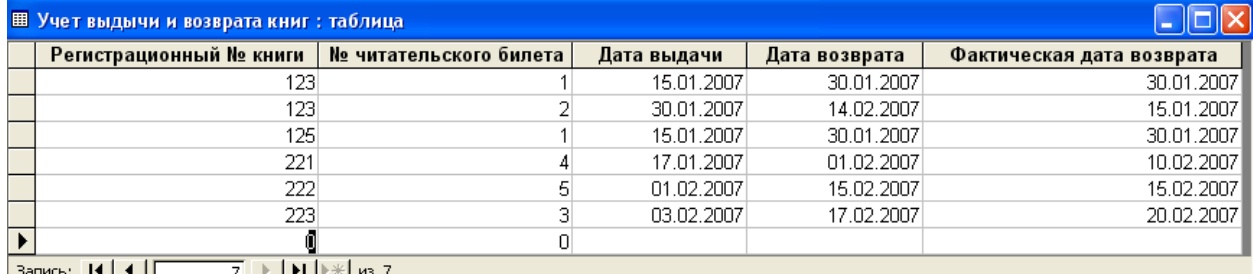

### 2 Создание запросов

<span id="page-8-0"></span>Запросы – это важнейший инструмент любой системы управления базами данных. Запросы служат для выборки данных из таблиц, удовлетворяющих заданному условию. Запросы позволяют комбинировать информацию, содержащуюся в различных таблицах. Кроме этого, можно создавать запросы, модифицирующие данные в таблицах.

2.1 Вывести на экран авторов и названия книг – учебников.

Создадим запрос на выборку. Откройте панель **Запросы** в окне базы данных **Библиотека**. Дважды щелкните левой кнопкой мыши на значке **Создание** запроса в режиме конструктора. Откроется бланк запроса. Одновременно с ним откроется диалоговое окно **Добавление таблицы**:

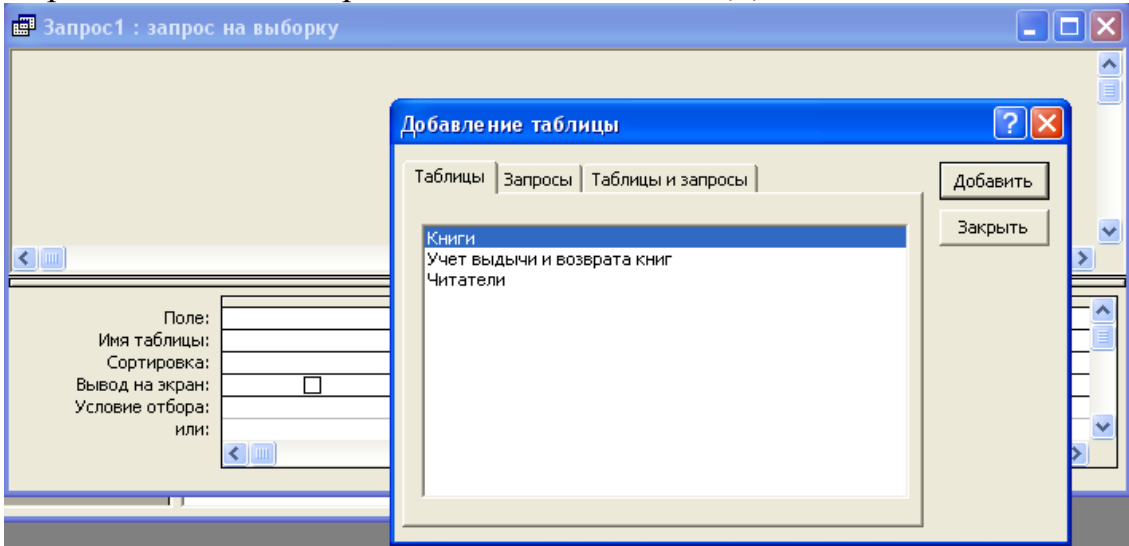

Отметьте таблицу **Книги** и щелкните на кнопке: **Добавить**. Закройте окно **Добавление таблицы**. Создадим запрос, в котором будут выводиться на экран **Автор** и название книг – учебников. В списке полей таблицы выберите поле **Автор** и перетащите его, удерживая нажатой левую клавишу мыши в поле запроса. Обратите внимание, что таблица **Книги** в имени таблицы появилась автоматически. Перенесите в поле запроса также поля **Название** и **Тематика**. У вас должно получиться, как на рисунке ниже:

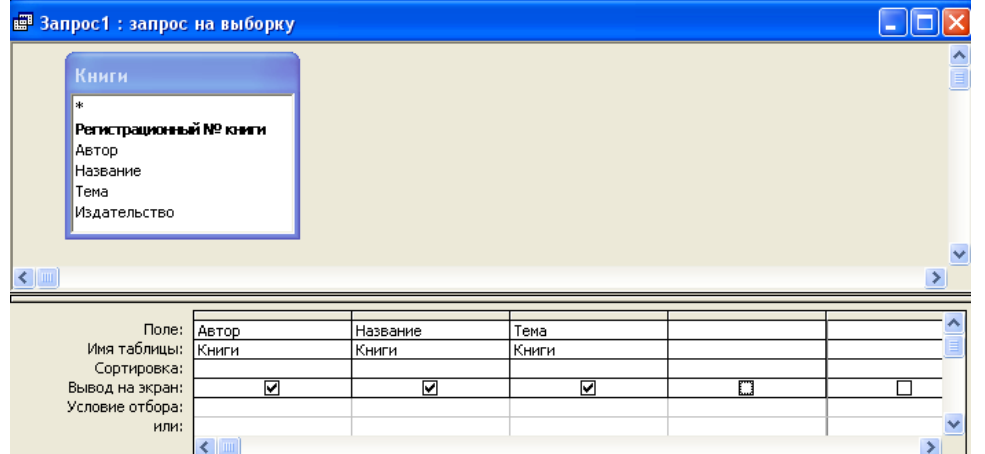

Выполните запрос. Для этого на панели инструментов нажмите кнопку **Запуск** . Результат выполнения запроса отобразится в виде таблицы:

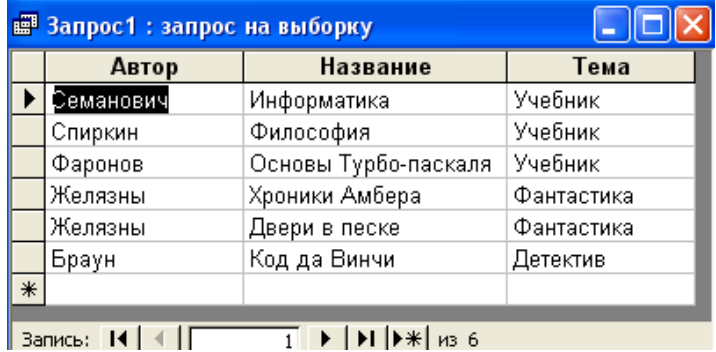

Но в этой таблице отобразились все книги, а нам нужны только учебники. Вернитесь в режим конструктора, нажатием кнопки на панели инструментов . В строке **Условие отбора** в поле **Тематика** напишите **Учебник**.

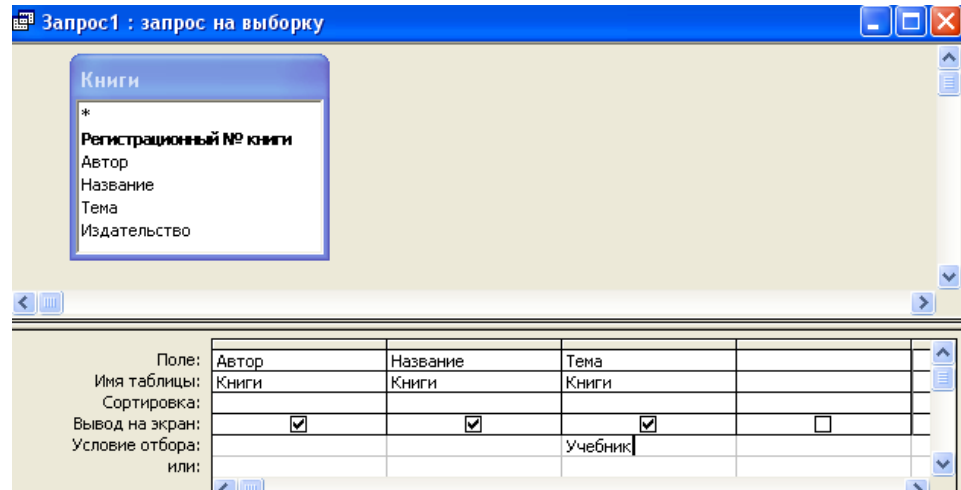

Запустите запрос на выполнение. Теперь в таблице отображаются только учебники. Поскольку мы знаем, что в этом запросе будут отображаться на экране только учебники, уберите флажок Вывод на экран.

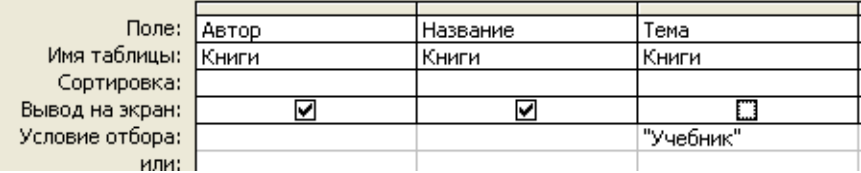

Выполните запрос. У вас должна получиться следующая таблица:

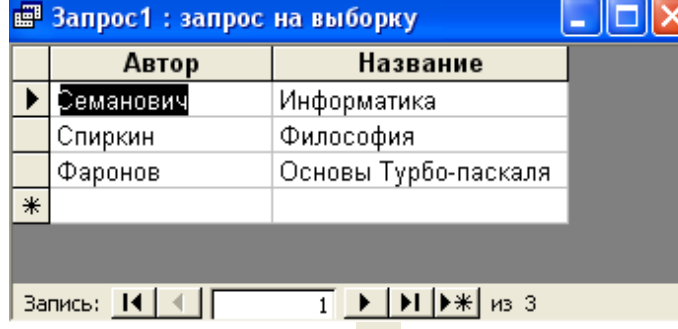

Сохраните запрос, нажав кнопку . Назовите его **Учебники**.

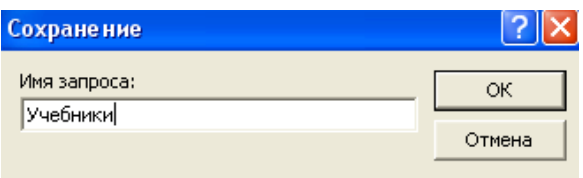

2.2 Вывести на экран **Фамилии** и **адреса читателей**, получавших книги в библиотеке в феврале 2007 года.

Запрос предусматривает выбор данных из двух таблиц. Дважды щелкните левой кнопкой мыши на значке Создание запроса в режиме конструктора. Добавьте в бланк запроса таблицы «Читатели» и «Учет выдачи и возврата книг». Связь между таблицами отобразится автоматически.

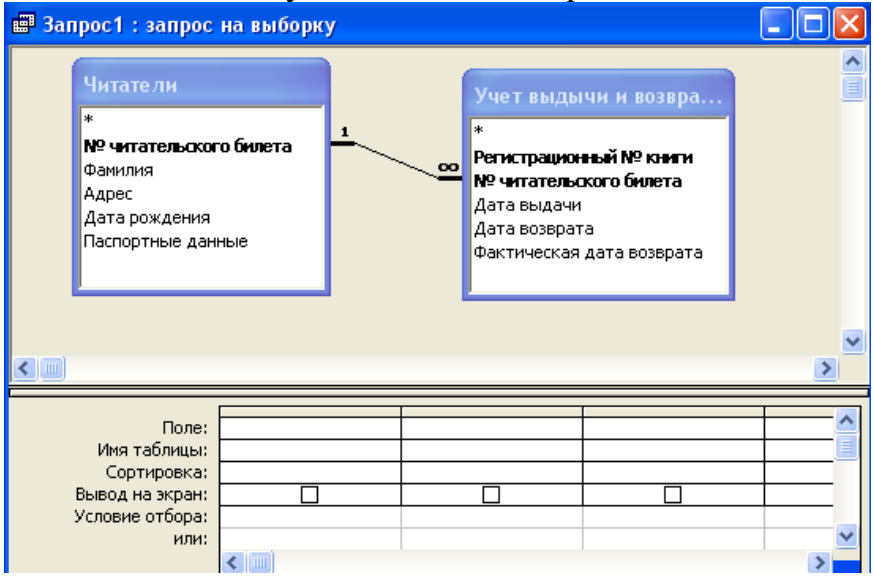

Добавьте в поле запроса поля **Фамилия** и **Адрес** из таблицы **Читатели** и поле **Дата выдачи** из таблицы **Учет выдачи и возврата книг**. Необходимо задать условие отбора по полю **Дата выдачи** – февраль. Но так мы записать не можем. Воспользуемся оператором Between. Он позволяет задавать верхнюю и нижнюю границы значений поля. В поле **Дата возврата** в условии отбора запишите Between 01.02.2007 and 28.02.2007 и запустите запрос на выполнение. Результат выполнения запроса показан на рисунке:

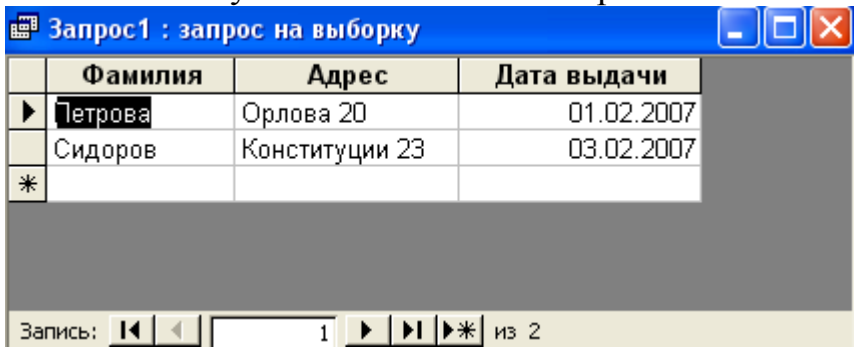

Сохраните запрос, задав ему имя – «Дата выдачи: февраль».

2.3 Выдать на экран все данные по книгам, автора которых пользователь вводит с клавиатуры.

Создадим запрос с параметром. При выполнении этого запроса, пользователь вводит условие отбора в диалоговом окне. Добавьте в бланк запроса таблицу «Книги». Выберите все поля таблицы, как показано на рисунке:

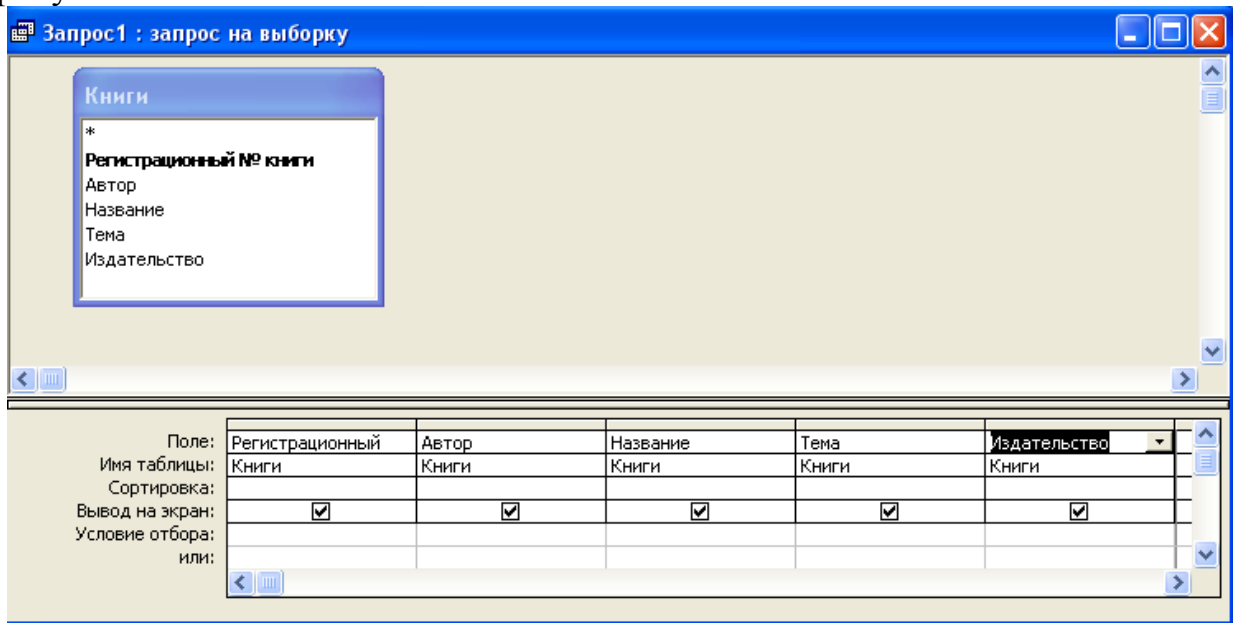

В строке **Условие отбора** в поле **Автор** напишите [Введите автора книги].

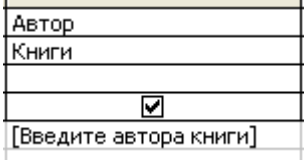

Запустите запрос на выполнение. Перед вами диалоговое окно. Введите в него фамилию автора, например, Желязны. Все данные о книгах указанного автора будут выведены на экран.

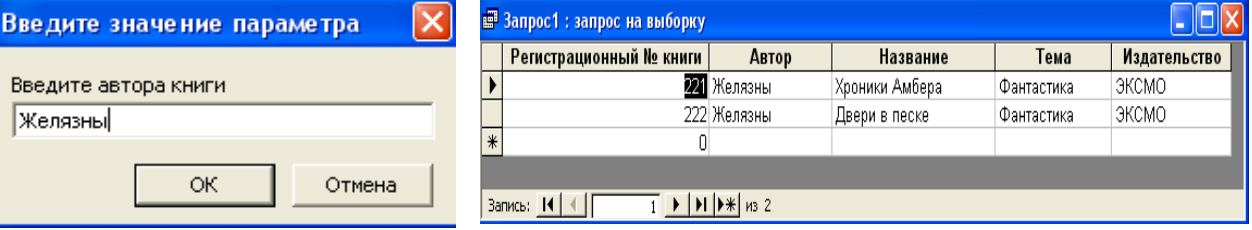

Сохраните запрос под именем «Книги одного автора».

2.4 Подсчитать и вывести на экран данные, сколько раз каждый читатель библиотеки брал книги по определенным темам.

Создадим перекрестный запрос. Результат его выполнения – таблица по типу Microsoft Excel. Для создания перекрестного запроса дважды щелкните левой кнопкой мыши на значке **Создание запроса** в режиме конструктора. Добавьте в запрос все три таблицы. Связи между таблицами

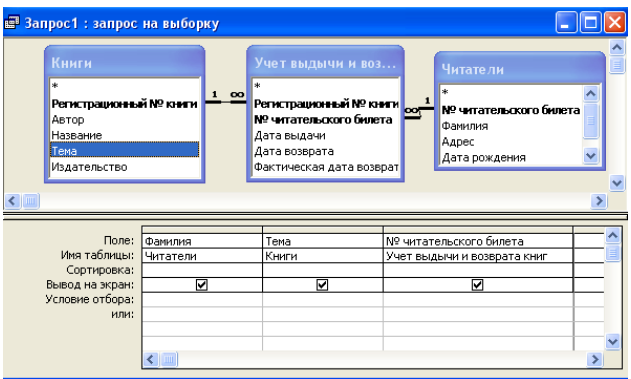

отображаются автоматически. Добавьте в поле запроса поле «Фамилия» из таблицы **Читатели**, поле «Тема» из таблицы **Книги** и поле «№ читательского билета» из таблицы **Учет выдачи и возврата книг**.

Измените тип запроса: меню *Запрос/Перекрестный.* Появились новые стоки – Групповые операции и Перекрестная таблица. В строке Перекрестная таблица назначьте: поле **Фамилия** – **Заголовки строк**, поле **Тема** – **Заголовки столбцов**, как показано на рисунке:

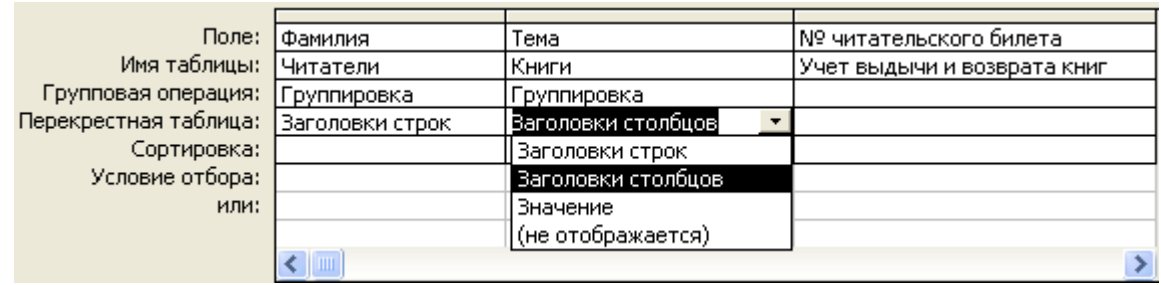

Для поля «№ читательского билета» в стоке Групповые операции выберите функцию Count, а в строке **Перекрестная таблица** – Значение. Запустите запрос на выполнение. Результат отобразится в виде таблицы:

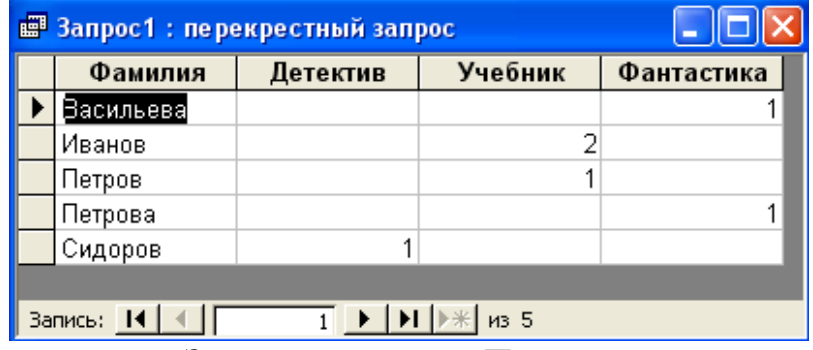

Сохраните запрос. Задайте ему имя – Перекрестный.

2.5. Подсчитать количество книг каждого издательства в библиотеке.

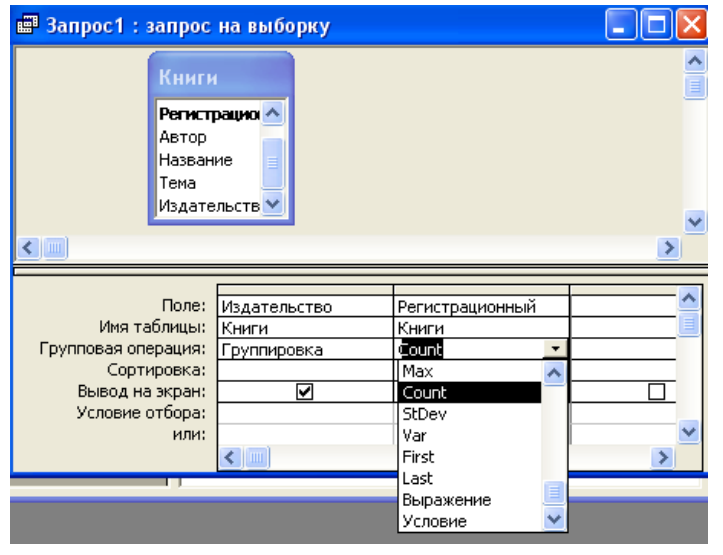

Создадим итоговый запрос. Дважды щелкните левой кнопкой мыши на значке **Создание** запроса в режиме конструктора. Добавьте таблицу **Книги**. Выберите поля – **Издательство** и **Регистрационный № книги**. Щелкните левой кнопкой мыши на кнопке меню **Групповые операции Σ** или выберите меню *Вид/Групповые операции.* В строке **Группировка** в поле **Регистрационный № книги**

задайте функцию Count. Данная функция считает количество записей в группе.

Запустите запрос на выполнение. Результатом выполнения запроса будет таблица:

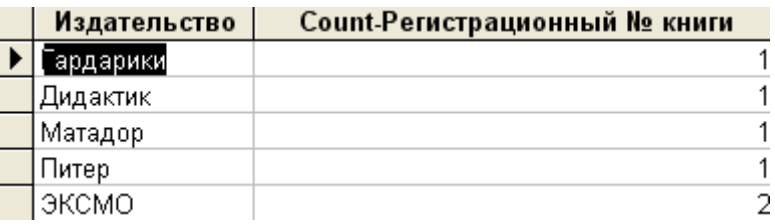

Сохраните запрос. Задайте ему имя – Издательство.

2.6 Часто бывает, что необходимо выбрать фамилии на определенную букву. Например, необходимо вывести на экран данные о читателях, фамилия которых начинается на букву П. Для этого воспользуйтесь условием отбора по полю **Фамилия**: П\*. Создайте запрос самостоятельно. Результат выполнения запроса должен быть, как на рисунке:

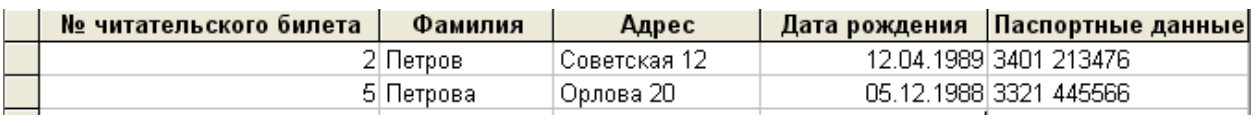

# 3. Формы

<span id="page-13-0"></span>Форма – это созданный пользователем графический интерфейс для ввода данных в таблицу базы данных. Создадим форму для ввода и корректировки данных таблицы **Книги**. Откройте панель формы базы данных **Библиотека**. Дважды щелкните левой кнопкой мыши на значке **Создание формы** с помощью мастера. Откроется диалоговое окно **Создание форм**:

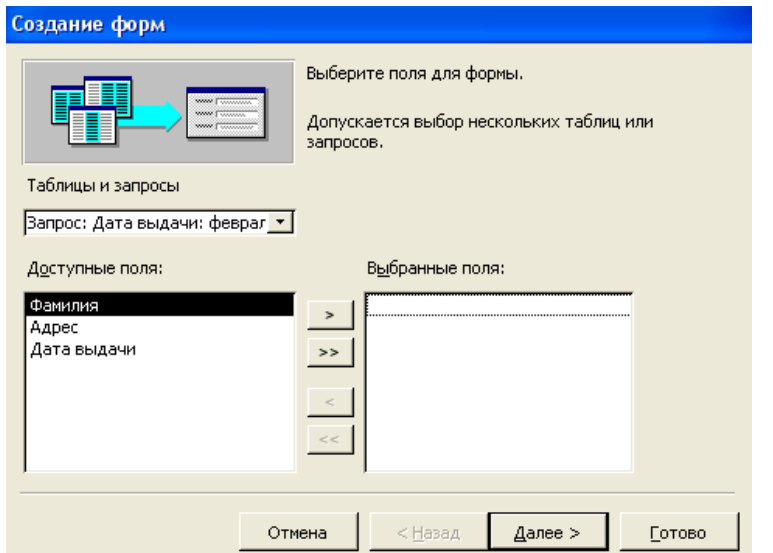

Выберите таблицу Книги.

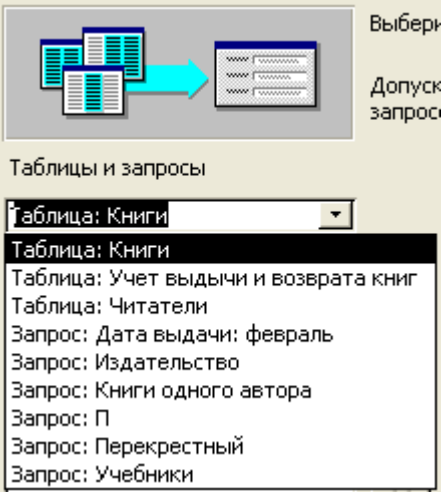

Выберите все поля таблицы **Книги**. Для этого щелкните мышью на кнопке **>>** и нажмите кнопку **Далее**. Задайте внешний вид формы – **Выровненный** и снова нажмите кнопку **Далее**. Выберите стиль формы по своему усмотрению и нажмите кнопку **Далее**. Задайте имя формы – **Книги** и нажмите кнопку **Готово**. Перед вами форма «Книги» в режиме ввода и корректировки данных:

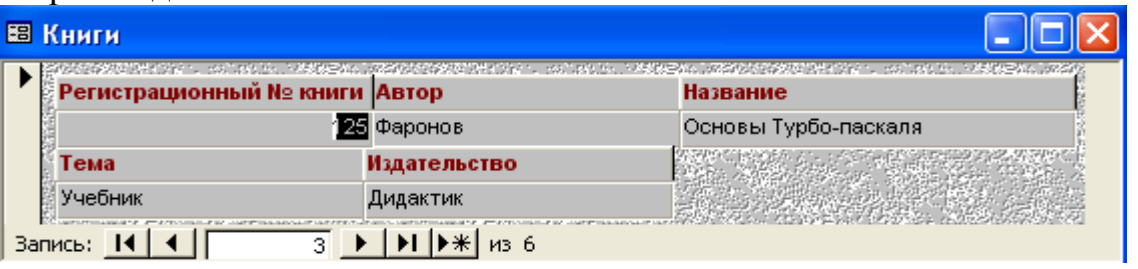

Пролистайте записи. Убедитесь, что форма отображает данные из таблицы Книги.

#### 4 Отчеты

<span id="page-14-0"></span>Для вывода данных на печать применяются отчеты. С помощью отчетов можно вывести на печать данные из одной или нескольких таблиц, а также из запросов. Откройте панель **Отчеты базы данных Библиотека**. Дважды щелкните левой кнопкой мыши на значке **Создание отчета** с помощью мастера. Откроется диалоговое окно **Создание отчетов**:

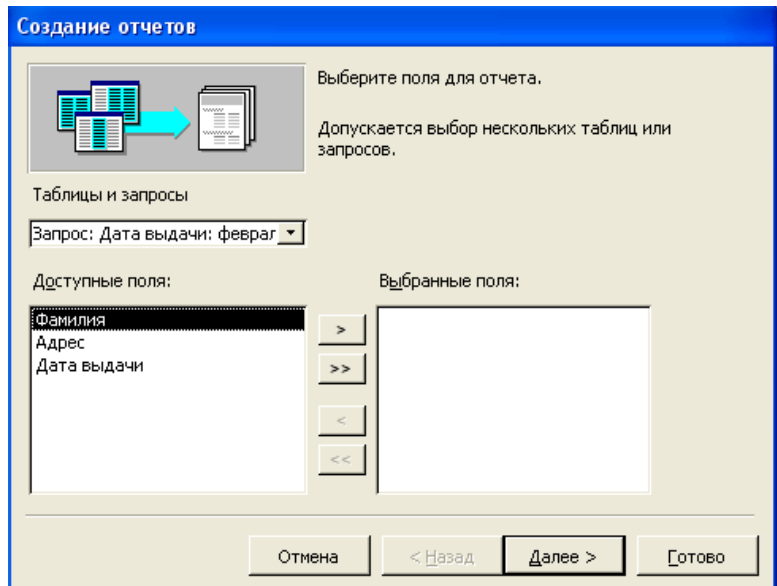

Выберите таблицу **Книги**. Все поля из таблицы переместите в поле отчета, нажав левой кнопкой мыши **>>** и нажмите кнопку Далее. В окне **Уровни** группировки выберите поле **Автор** и нажмите кнопку **...** Поле **Автор** переместится вправо. Нажмите кнопку **Далее** .<br>Регистрационный № книги,<br>Название, Тема, Издательст Отсортируйте книги по регистрационному номеру и нажмите **Далее**. Выберите вид макета для отчета: **Ступенчатый**, ориентация страницы **Книжная** и нажмите кнопку **Далее**. Выберите стиль по своему усмотрению и нажмите **Далее**.

Назовите отчет **Книги** и нажмите **Готово**. Перед вами отчет в режиме просмотра:

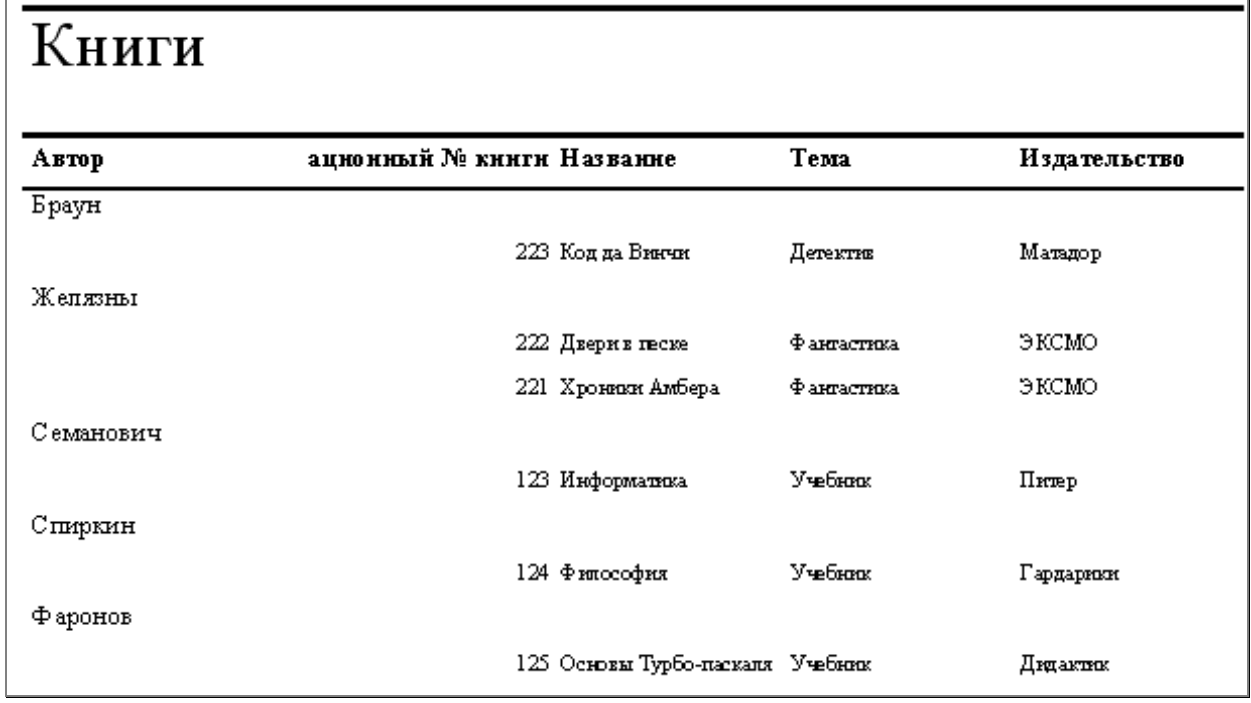

Не совсем хорошо, что не видно полностью заголовок поля «Регистрационный № книги». Для исправления перейдите в режим конструктора, нажав  $\mathbb{E}$ . Перед вами отчет в режиме конструктора. В верхнем колонтитуле уменьшите размер отображения для заголовка **Автор** и увеличьте для «Регистрационный номер книги», как показано на рисунке:

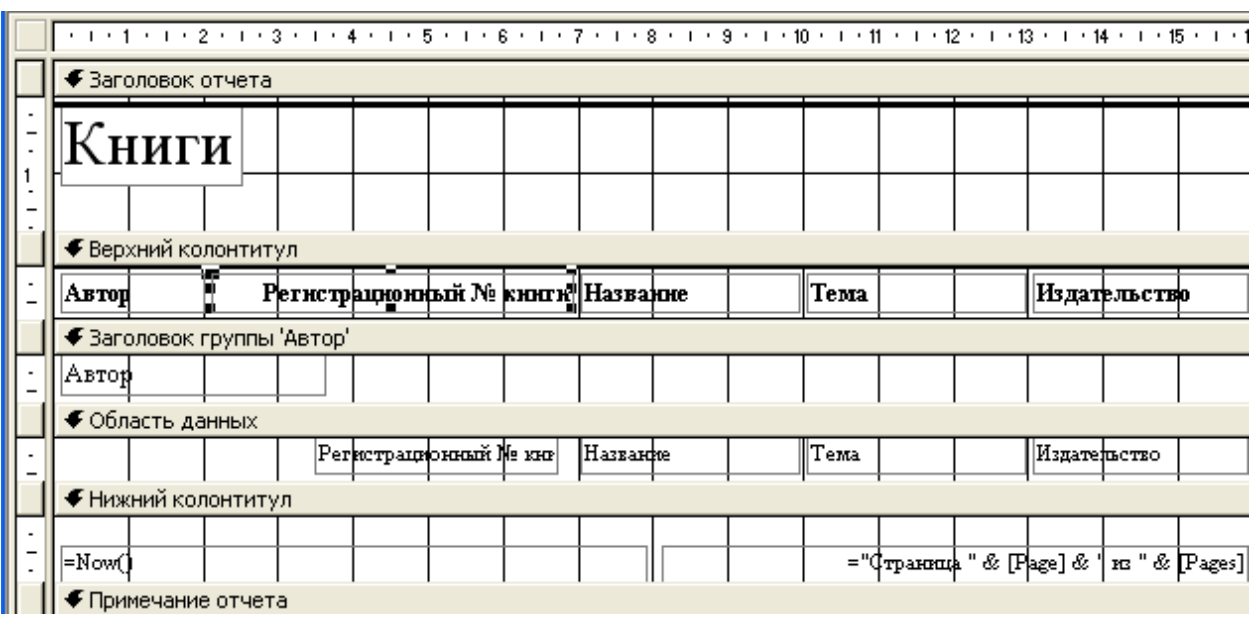

Также можно немного подвинуть влево «Регистрационный номер книги» в области данных отчета. Вернитесь в режим просмотра, нажав **В** на панели инструментов. Отчет представлен на рисунке:

# Книги

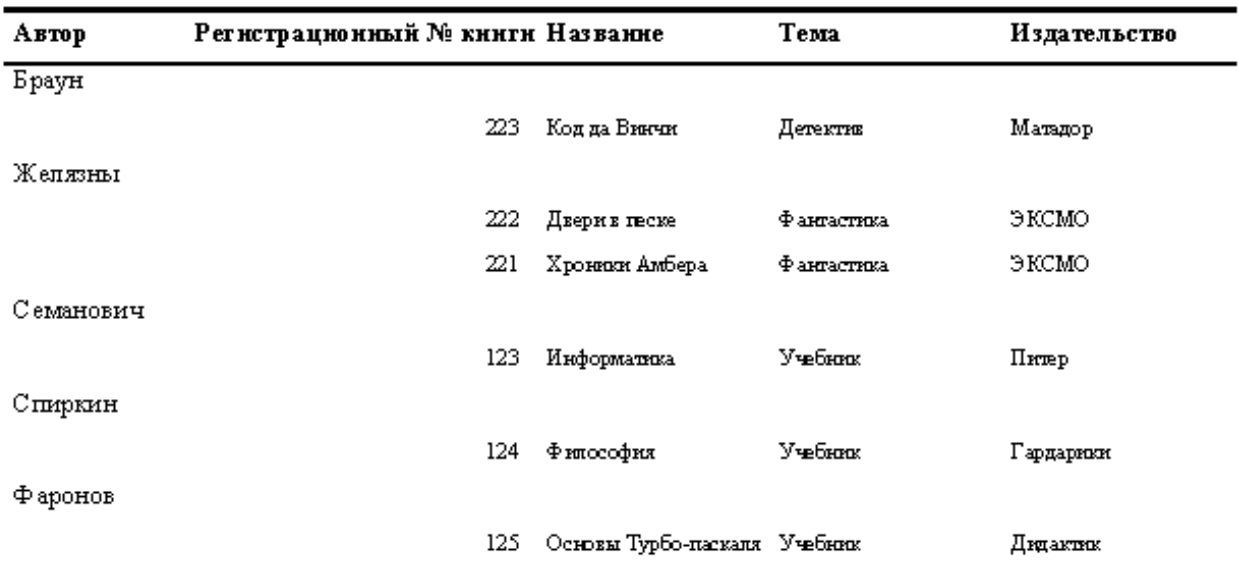

Сохраните изменения *Файл/Сохранить.* Закройте отчет.

# 5 Задания к лабораторной работе

#### <span id="page-16-0"></span>*Вариант 1*

5.1.1 Создайте базу данных «Учет проданных товаров», состоящую из трех таблиц по примеру базы данных «Библиотека». Таблицы: 1. Предприятия (Код предприятия – *числовой*; Наименование предприятия – *текстовый*; Адрес предприятия – *текстовый*; Телефон – *текстовый*). 2. Товары (Код товара – *числовой*; Наименование товара – *текстовый*; Тип товара – *текстовый*; Цена товара – *денежный*). 3. Учет товаров (Код предприятия – *числовой*; Код товара – *числовой*; Дата продажи – *дата/время*). Ключевые поля в таблицах определите самостоятельно. Создайте связи между таблицами. Таблицы заполните данными – не менее десяти записей в каждой таблице.

5.1.2 Запросы к базе данных «Учет проданных товаров», созданной в задании 5.1.1.

*Запрос №1* Вывести на экран все данные о товарах одного типа (например, промышленных).

*Запрос №2* Вывести на экран товары, проданные после определенной даты.

*Запрос №3* Вывести на экран адрес и телефон предприятия, название которого пользователь вводит с клавиатуры.

*Запрос №4* Перекрестный запрос. Вывести на экран количество проданного товара по каждому предприятию (Заголовки строк – наименование предприятия, Заголовки столбцов – наименование товара; Значение – количество проданного товара).

*Запрос №5* Итоговый запрос. Подсчитать и вывести на экран количество товаров каждого типа.

*Запрос №6* Вывести на экран наименование и цену товара, который начинается на определенную букву.

5.1.3 Формы к базе данных «Учет проданных товаров». Создайте простые формы с помощью мастера форм к каждой таблице базы данных.

5.1.4 Отчеты к базе данных «Учет проданных товаров».

*Отчет №1* Создайте отчет с помощью мастера отчетов на основе таблицы «Товары».

*Отчет №2.* Создайте отчеты с помощью мастера отчетов на основе запросов 1, 5, 6.

#### *Вариант 2*

5.2.1 Создайте базу данных «Учет выпускаемых изделий», состоящую из трех таблиц по примеру базы данных «Библиотека». Таблицы: 1. Предприятия (Код предприятия – *числовой*; Наименование предприятия – *текстовый*; Адрес предприятия – *текстовый*; Телефон – *текстовый*). 2. Изделия (Код изделия – *числовой*; Наименование изделия – *текстовый*; Цена изделия – *денежный*). 3. Учет выпуска (Код предприятия – *числовой*; Код изделия – *числовой*; Количество изделий – *числовой*; Дата выпуска – *дата/время*). Ключевые поля в таблицах определите самостоятельно. Создайте связи между таблицами. Таблицы заполните данными – не менее десяти записей в каждой таблице.

5.2.2 Запросы к базе данных «Учет выпускаемых изделий», созданной в задании 5.2.1.

*Запрос №1* Вывести на экран все данные о изделиях, цена которых равна определенному числу ( например 500 рублей).

*Запрос №2* Вывести на экран данные об изделиях, выпущенных предприятиями после определенной даты.

*Запрос №3* Вывести на экран адрес и телефон предприятия, название которого пользователь вводит с клавиатуры.

*Запрос №4* Перекрестный запрос. Вывести на экран количество выпущенных изделий по каждому предприятию (Заголовки строк – наименование предприятия, Заголовки столбцов – наименование изделия; Значение – количество изделий)

*Запрос №5* Итоговый запрос. Подсчитать и вывести на экран количество каждого выпущенного изделия.

*Запрос №6* Вывести на экран наименование и цену изделий, которые начинаются на определенную букву.

5.2.3 Формы к базе данных «Учет выпускаемых изделий». Создайте простые формы с помощью мастера форм к каждой таблице базы данных.

5.2.4 Отчеты к базе данных «Учет выпускаемых изделий».

*Отчет №1* Создайте отчет с помощью мастера отчетов на основе таблицы «Предприятия»

*Отчет №2* Создайте отчеты с помощью мастера отчетов на основе запросов 1, 5, 6.

#### *Вариант 3*

5.3.1 Создайте базу данных «Учет кадров на предприятии», состоящую из трех таблиц по примеру базы данных «Библиотека». Таблицы: 1. Должности (Код должности – *числовой*; Наименование – *текстовый*; Оклад – *денежный*). 2. Специальности (Код специальности – *числовой*; Наименование – *текстовый*;). 3. Сотрудники (Табельный номер – *числовой*; Фамилия – *текстовый*; Дата рождения – *дата/время*; Домашний адрес – *текстовый*; Стаж – *числовой*; Код должности – *числовой*; Код специальности – *числовой*). Ключевые поля в таблицах определите самостоятельно. Создайте связи между таблицами. Таблицы заполните данными – не менее десяти записей в каждой таблице.

5.3.2 Запросы к базе данных «Учет кадров на предприятии», созданной в задании 5.3.1.

*Запрос №1* Вывести на экран все данные о сотрудниках определенной должности (например, менеджер).

*Запрос №2* Вывести на экран данные о сотрудниках, стаж работы которых превысил 5 лет.

*Запрос №3* Вывести на экран все данные о сотруднике, табельный номер которого пользователь вводит с клавиатуры

*Запрос №4* Перекрестный запрос. Вывести на экран суммарный оклад каждого сотрудника (Заголовки строк – наименование должности, Заголовки столбцов – фамилии сотрудников; Значение – оклад (функция – Sum).

*Запрос №5* Итоговый запрос. Подсчитать и вывести на экран количество сотрудников, имеющих одну специальность.

*Запрос №6* Вывести на экран фамилии сотрудников, которые начинаются на определенную букву.

5.3.3 Формы к базе данных «Учет кадров на предприятии». Создайте простые формы с помощью мастера форм к каждой таблице базы данных.

5.3.4 Отчеты к базе данных «Учет кадров на предприятии».

*Отчет №1* Создайте отчет с помощью мастера отчетов на основе таблицы «Сотрудники».

*Отчет №2* Создайте отчеты с помощью мастера отчетов на основе запросов 1, 5, 6.

#### *Вариант 4*

5.4.1 Создайте базу данных «Продажа автомобилей», состоящую из трех таблиц по примеру базы данных «Библиотека». Таблицы: 1. Автомобили (Код машины – *числовой*; Марка – *текстовый*; Цвет – *текстовый*; Цена оптовая – *денежный*; Цена розничная – *денежный*). 2. Клиенты (Код клиента – *числовой*; Фамилия – *текстовый*; Адрес – *текстовый*; Телефон – *текстовый*). 3. Продажа (Код машины – *числовой*; Код клиента – *числовой*; Дата продажи – *дата/время*). Ключевые поля в таблицах определите самостоятельно. Создайте связи между таблицами. Таблицы заполните данными – не менее десяти записей в каждой таблице.

5.4.2 Запросы к базе данных «Продажа автомобилей», созданной в задании 5.4.1.

*Запрос №1* Вывести на экран все данные об автомобиле определенного цвета (например, красные).

*Запрос №2* Вывести на экран данные об автомобилях, розничная цена которых превысила определенное число (например, 300 000 руб.).

*Запрос №3* Вывести на экран цвет и розничную цену автомобиля, марку которого пользователь вводит с клавиатуры

*Запрос №4* Перекрестный запрос. Вывести на экран доход от продажи каждой марки автомобиля (Заголовки строк – марка машины, Заголовки столбцов – фамилии клиентов; Значение – розничная цена (функция – Sum).

*Запрос №5* Итоговый запрос. Подсчитать и вывести на экран стоимость проданных машин на каждую дату.

*Запрос №6* Вывести на экран фамилии клиентов, которые начинаются на определенную букву.

5.4.3 Формы к базе данных «Продажа автомобилей». Создайте простые формы с помощью мастера форм к каждой таблице базы данных.

5.4.4 Отчеты к базе данных «Продажа автомобилей».

*Отчет №1* Создайте отчет с помощью мастера отчетов на основе таблицы «Автомобили».

*Отчет №2* Создайте отчеты с помощью мастера отчетов на основе запросов 1, 2, 5.

#### *Вариант.*

5.5.1 Создайте базу данных «Учет успеваемости студентов», состоящую из трех таблиц по примеру базы данных «Библиотека». Таблицы: 1. Студенты (Номер зачетки – *числовой*; Фамилия – *текстовый*; Домашний адрес – *текстовый*; Группа – *текстовый*). 2. Предметы (Код предмета – *числовой*; Наименование – *текстовый*). 3. Экзамен (Код предмета – *числовой*; Номер зачетки – *числовой*; Дата проведения экзамена – *дата/время*; Оценка – *числовой*). Ключевые поля в таблицах определите самостоятельно. Создайте связи между таблицами. Таблицы заполните данными – не менее десяти записей в каждой таблице.

5.5.2 Запросы к базе данных «Учет успеваемости студентов», созданной в задании 5.5.1.

*Запрос №1* Вывести на экран все данные о студентах определенной группы (например, ТС-168).

*Запрос №2* Вывести на экран данные о студентах, сдававших экзамены после определенной даты.

*Запрос №3* Вывести на экран все данные о студенте, номер зачетки которого пользователь вводит с клавиатуры.

*Запрос №4* Перекрестный запрос. Вывести на экран количество студентов, получивших определенные оценки (Заголовки строк – оценки, Заголовки столбцов – предметы; Значение – количество студентов.

*Запрос №5* Итоговый запрос. Подсчитать и вывести на экран количество студентов сдававших экзамены по предметам.

*Запрос №6* Вывести на экран фамилии студентов, которые начинаются на определенную букву.

5.5.3 Формы к базе данных «Учет успеваемости студентов». Создайте простые формы с помощью мастера форм к каждой таблице базы данных.

5.5.4 Отчеты к базе данных «Учет успеваемости студентов».

*Отчет №1* Создайте отчет с помощью мастера отчетов на основе таблицы «Студенты».

*Отчет №2* Создайте отчеты с помощью мастера отчетов на основе запросов 1, 2, 5.

#### *Вариант 6*

5.6.1 Создайте базу данных «Учет вывоза отходов с предприятий», состоящую из трех таблиц по примеру базы данных «Библиотека». Таблицы: 1. Организации (Код организации – *числовой*; Наименование – *текстовый*; Адрес – *текстовый*; Телефон – *числовой*). 2. Отходы (Код отхода – *числовой*; Наименование – *текстовый*; Агрегатное состояние – *текстовый*; Класс опасности – *числовой*). 3. Вывоз отходов (Код организации – *числовой*; Код отхода – *числовой*; Дата вывоза – *дата/время*; Количество – *числовой*). Ключевые поля в таблицах определите самостоятельно. Создайте связи между таблицами. Таблицы заполните данными – не менее десяти записей в каждой таблице.

5.6.2 Запросы к базе данных «Учет вывоза отходов с предприятий», созданной в задании 5.6.1.

*Запрос №1* Вывести на экран все данные о твердых отходах.

*Запрос №2* Вывести на экран данные об отходах, вывезенных с предприятий после определенной даты.

*Запрос №3* Вывести на экран все данные об организации, наименование которой пользователь вводит с клавиатуры.

*Запрос №4* Перекрестный запрос. Вывести на экран количество отходов, вывезенных с предприятий (Заголовки строк – организации, Заголовки столбцов – отходы; Значение – количество).

*Запрос №5* Итоговый запрос. Подсчитать и вывести на экран количество отходов по каждому классу опасности.

*Запрос №6* Вывести на экран наименования организаций, которые начинаются на определенную букву.

5.6.3 Формы к базе данных «Учет вывоза отходов с предприятий». Создайте простые формы с помощью мастера форм к каждой таблице базы данных.

5.6.4 Отчеты к базе данных «Учет вывоза отходов с предприятий».

*Отчет №1* Создайте отчет с помощью мастера отчетов на основе таблицы «Отходы».

*Отчет №2* Создайте отчеты с помощью мастера отчетов на основе запросов 1, 2, 5.

#### *Вариант 7*

5.7.1 Создайте базу данных «Поставка запчастей к автомобилям», состоящую из трех таблиц по примеру базы данных «Библиотека». Таблицы: 1. Поставщики (Код поставщика – *числовой*; Наименование – *текстовый*; Адрес – *текстовый*; Телефон – *числовой*). 2. Запчасти (Код запчасти – *числовой*; Наименование – *текстовый*; Марка автомобиля – *текстовый*; Цена запчасти – *денежный*) 3. Поставка (Код поставщика – *числовой*; Код запчасти – *числовой*; Дата поставки – *дата/время*; Количество – *числовой*). Ключевые поля в таблицах определите самостоятельно. Создайте связи между таблицами. Таблицы заполните данными – не менее десяти записей в каждой таблице.

5.7.2 Запросы к базе данных «Поставка запчастей к автомобилям», созданной в задании 5.7.1.

*Запрос №1* Вывести на экран данные о запчастях к определенной марке автомобиля (например, ВАЗ 2110).

*Запрос №2* Вывести на экран данные о запчастях, поставленных до определенной даты.

*Запрос №3* Вывести на экран все данные о поставщике, код которого пользователь вводит с клавиатуры.

*Запрос №4* Перекрестный запрос. Вывести на экран количество запчастей, поставленных определенными поставщиками (Заголовки строк – запчасти, Заголовки столбцов – поставщики; Значение – количество).

*Запрос №5* Итоговый запрос. Подсчитать и вывести на экран количество запчастей, поставленных каждым поставщиком.

*Запрос №6* Вывести на экран наименования запчастей, которые начинаются на определенную букву.

5.7.3 Формы к базе данных «Поставка запчастей к автомобилям». Создайте простые формы с помощью мастера форм к каждой таблице базы данных.

5.7.4 Отчеты к базе данных «Поставка запчастей к автомобилям».

*Отчет №1* Создайте отчет с помощью мастера отчетов на основе таблицы «Запчасти».

*Отчет №2* Создайте отчеты с помощью мастера отчетов на основе запросов 1, 2, 5.

#### *Вариант 8*

5.8.1 Создайте базу данных «Учет платежей налогов», состоящую из трех таблиц по примеру базы данных «Библиотека». Таблицы: 1. Предприятия (Код предприятия – *числовой*; Наименование – *текстовый*; Адрес – *текстовый*; Телефон – *числовой*; Город – *текстовый*). 2. Налоги (Код налога – *числовой*; Наименование – *текстовый*; Процент от налогооблагаемой базы – *числовой*). 3. Учет платежей (Код предприятия – *числовой*; Код налога – *числовой*; Дата платежа – *дата/время*; Сумма за год – *денежный*). Ключевые поля в таблицах определите самостоятельно. Создайте связи между таблицами. Таблицы заполните данными – не менее десяти записей в каждой таблице.

5.8.2 Запросы к базе данных «Учет платежей налогов», созданной в задании 5.8.1.

*Запрос №1* Вывести на экран предприятия, расположенные в определенном городе (например, Курган).

*Запрос №2* Вывести на экран данные по предприятиям, уплативших налоги после определенной даты.

*Запрос №3* Вывести на экран данные о налоге, код которого пользователь вводит с клавиатуры.

*Запрос №4* Перекрестный запрос. Вывести на экран сумму налогов за год по предприятиям (Заголовки строк – предприятия, Заголовки столбцов – наименование налога; Значение – сумма за год).

*Запрос №5* Итоговый запрос. Подсчитать и вывести на экран количество предприятий в каждом городе.

*Запрос №6* Вывести на экран наименования городов, которые начинаются на определенную букву.

5.8.3 Формы к базе данных «Учет платежей налогов». Создайте простые формы с помощью мастера форм к каждой таблице базы данных.

5.8.4 Отчеты к базе данных «Учет платежей налогов».

*Отчет №1* Создайте отчет с помощью мастера отчетов на основе таблицы «Предприятия»;

*Отчет №2* Создайте отчеты с помощью мастера отчетов на основе запросов 2, 4, 5.

#### *Вариант 9*

5.9.1 Создайте базу данных «Учет успеваемости школьников», состоящую из трех таблиц по примеру базы данных «Библиотека». Таблицы: 1. Ученики (Код ученика – *числовой*; Фамилия – *текстовый*; Дата рождения – *дата/время*; Адрес – *текстовый*; Телефон – *числовой*; Класс – *текстовый*). 2. Предметы (Код предмета – *числовой*; Наименование – *текстовый*). 3. Учет успеваемости (Код предмета – *числовой*; Код ученика – *числовой*; Дата – *дата/время*; Оценка – *числовой*). Ключевые поля в таблицах определите самостоятельно. Создайте связи между таблицами. Таблицы заполните данными – не менее десяти записей в каждой таблице.

5.9.2 Запросы к базе данных «Учет успеваемости школьников», созданной в задании 5.9.1.

*Запрос №1* Вывести на экран все данные об учениках одного класса (например, 10А).

*Запрос №2* Вывести на экран данные об учениках, родившихся до определенной даты.

*Запрос №3* Вывести на экран данные об ученике, код которого пользователь вводит с клавиатуры.

*Запрос №4* Перекрестный запрос. Вывести на экран количество оценок у каждого ученика по каждому предмету (Заголовки строк – фамилии учеников, Заголовки столбцов – предметы; Значение – количество оценок).

*Запрос №5* Итоговый запрос. Подсчитать и вывести на экран количество учеников в каждом классе.

*Запрос №6* Вывести на экран фамилии учеников, которые начинаются на определенную букву.

5.9.3 Формы к базе данных «Учет успеваемости школьников». Создайте простые формы с помощью мастера форм к каждой таблице базы данных.

5.9.4 Отчеты к базе данных «Учет успеваемости школьников».

*Отчет №1* Создайте отчет с помощью мастера отчетов на основе таблицы «Ученики».

*Отчет №2* Создайте отчеты с помощью мастера отчетов на основе запросов 1, 4, 5.

#### *Вариант 10.*

5.10.1 Создайте базу данных «Каталог видеофильмов», состоящую из трех таблиц по примеру базы данных «Библиотека». Таблицы: 1. Актеры (Код актера – *числовой*; Фамилия – *текстовый*; Дата рождения – *дата/время*; Пол – *текстовый*; Национальность – *текстовый*). 2. Киностудии (Код киностудии – *числовой*; Наименование – *текстовый*; Страна – *текстовый*). 3. Каталог (Код фильма – *числовой*; Наименование фильма – *текстовый*; Код актера(главная роль) – *числовой*; Код киностудии – *числовой*; Дата создания – *дата/время*). Ключевые поля в таблицах определите самостоятельно. Создайте связи между таблицами. Таблицы заполните данными – не менее десяти записей в каждой таблице.

5.10.2 Запросы к базе данных «Каталог видеофильмов», созданной в задании 5.10.1.

*Запрос №1* Вывести на экран все данные об актерах определенной национальности.

*Запрос №2* Вывести на экран данные об актерах, родившихся после определенной даты.

*Запрос №3* Вывести на экран фамилию, дату рождения и национальность актера, код которого пользователь вводит с клавиатуры.

*Запрос №4* Перекрестный запрос. Вывести на экран количество фильмов по киностудиям и актером в главной роли (Заголовки строк – фамилии актеров, Заголовки столбцов – киностудии; Значение – количество фильмов).

*Запрос №5* Итоговый запрос. Подсчитать и вывести на экран количество фильмов каждой киностудии, имеющееся в каталоге.

*Запрос №6* Вывести на экран фамилии актеров, которые начинаются на определенную букву.

5.10.3 Формы к базе данных «Каталог видеофильмов». Создайте простые формы с помощью мастера форм к каждой таблице базы данных.

5.10.4 Отчеты к базе данных «Каталог видеофильмов».

*Отчет №1* Создайте отчет с помощью мастера отчетов на основе таблицы «Актеры».

*Отчет №2* Создайте отчеты с помощью мастера отчетов на основе запросов 1, 4, 5.

# *Вариант 1*

5.11.1 Создайте базу данных «Очередь на получение жилья», состоящую из трех таблиц по примеру базы данных «Библиотека». Таблицы: 1. Организации (Код организации – *числовой*; Наименование – *текстовый*; Адрес – *текстовый*; Телефон – *числовой*; Город – *текстовый*). 2. Основание включения в очередь (Код основания – *числовой*; Наименование – *текстовый*). 3. Очередники (Номер очереди – *числовой*; Фамилия –

*текстовый*; Домашний адрес – *текстовый*; Число членов семьи – *числовой*; Дата включения в очередь – *дата/время*; Код организации – *числовой*; Код основания включения в очередь – *числовой*). Ключевые поля в таблицах определите самостоятельно. Создайте связи между таблицами. Таблицы заполните данными – не менее десяти записей в каждой таблице.

5.11.2 Запросы к базе данных «Очередь на получение жилья», созданной в задании 5.11.1.

*Запрос №1* Вывести на экран наименование, адреса и телефоны организаций, находящихся в определенном городе (например, Курган);

*Запрос №2* Вывести на экран данные об очередниках, вступивших в очередь до определенной даты;

*Запрос №3* Вывести на экран все данные об очереднике, номер очереди которого пользователь вводит с клавиатуры;

*Запрос №4* Перекрестный запрос. Вывести на экран количество очередников по организациям и основанию включения в очередь (Заголовки строк – организации, Заголовки столбцов – основание включения в очередь; Значение – количество);

*Запрос №5* Итоговый запрос. Подсчитать и вывести на экран количество очередников в каждой организации;

*Запрос №6* Вывести на экран фамилии очередников, которые начинаются на определенную букву.

5.11.3 Формы к базе данных «Очередь на получение жилья». Создайте простые формы с помощью мастера форм к каждой таблице базы данных.

5.11.4 Отчеты к базе данных «Очередь на получение жилья».

*Отчет №1* Создайте отчет с помощью мастера отчетов на основе таблицы «Организации».

*Отчет №2* Создайте отчеты с помощью мастера отчетов на основе запросов 2, 4, 5.

#### *Вариант 12*

5.12.1 Создайте базу данных «Автосервис», состоящую из трех таблиц по примеру базы данных «Библиотека». Таблицы: 1. Автомобили (Код автомобиля – *числовой*; Марка – *текстовый*; Фамилия владельца – *текстовый*; Телефон владельца – *числовой*;). 2. Сотрудники (Табельный номер – *числовой*; Фамилия – *текстовый*; Домашний адрес – *текстовый*; Заработная плата – *денежный*). 3. Сервис (Код автомобиля – *числовой*; Табельный номер сотрудника – *числовой*; Вид работы – *текстовый*; Дата оказания услуги – *дата/время*; Стоимость – *денежный*). Ключевые поля в таблицах определите самостоятельно. Создайте связи между таблицами. Таблицы заполните данными – не менее десяти записей в каждой таблице.

5.12.2 Запросы к базе данных «Автосервис», созданной в задании 5.12.1.

*Запрос №1* Вывести на экран фамилии и телефоны владельцев автомобилей определенной марки (например, ВАЗ 2110).

*Запрос №2* Вывести на экран марки автомобилей, фамилии и телефоны их владельцев, стоимость сервиса которых превысила определенное число (например, 20 000 руб.).

*Запрос №3* Вывести на экран все данные о сотруднике, табельный номер которого пользователь вводит с клавиатуры.

*Запрос №4* Перекрестный запрос. Вывести на экран суммарную стоимость услуг по автомобилям для каждого сотрудника (Заголовки строк – фамилия владельца автомобиля, Заголовки столбцов – фамилия сотрудника; Значение – суммарная стоимость услуг).

*Запрос №5* Итоговый запрос. Подсчитать и вывести на экран суммарную стоимость услуг для каждой даты.

*Запрос №6* Вывести на экран фамилии сотрудников, которые начинаются на определенную букву.

5.12.3 Формы к базе данных «Автосервис». Создайте простые формы с помощью мастера форм к каждой таблице базы данных.

5.12.4 Отчеты к базе данных «Автосервис».

*Отчет №1* Создайте отчет с помощью мастера отчетов на основе таблицы «Сотрудники».

*Отчет №2* Создайте отчеты с помощью мастера отчетов на основе запросов 1, 2, 5.

#### *Вариант 13*

5.13.1 Создайте базу данных «Учет нарушителей дисциплины на предприятии», состоящую из трех таблиц по примеру базы данных «Библиотека». Таблицы: 1. Нарушения (Код нарушения – *числовой*; Наименование – *текстовый*). 2. Сотрудники (Табельный номер – *числовой*; Фамилия – *текстовый*; Дата рождения – *дата/время*; Должность – *текстовый*; Оклад – *денежный*). 3. Учет нарушителей (Код нарушения – *числовой*; Табельный номер нарушителя – *числовой*; Дата нарушения – *дата/время*; Мера наказания – *текстовый*). Ключевые поля в таблицах определите самостоятельно. Создайте связи между таблицами. Таблицы заполните данными – не менее десяти записей в каждой таблице.

5.13.2 Запросы к базе данных «Учет нарушителей дисциплины на предприятии», созданной в задании 5.13.1.

*Запрос №1* Вывести на экран фамилии и даты рождения сотрудников определенной должности (например, мастер участка).

*Запрос №2* Вывести на экран фамилии и должности нарушителей, чьи нарушения дисциплины произошли после указанной даты.

*Запрос №3* Вывести на экран все данные о сотруднике, табельный номер которого пользователь вводит с клавиатуры.

*Запрос №4* Перекрестный запрос. Вывести на экран количество нарушителей по должности и видам нарушений (Заголовки строк – наименование нарушения, Заголовки столбцов – должность сотрудника; Значение – количество нарушений).

*Запрос №5* Итоговый запрос. Подсчитать и вывести на экран количество сотрудников по каждой должности.

*Запрос №6* Вывести на экран фамилии сотрудников, которые начинаются на определенную букву.

5.13.3 Формы к базе данных «Учет нарушителей дисциплины на предприятии». Создайте простые формы с помощью мастера форм к каждой таблице базы данных.

5.13.4 Отчеты к базе данных «Учет нарушителей дисциплины на предприятии».

*Отчет №1* Создайте отчет с помощью мастера отчетов на основе таблицы «Сотрудники».

*Отчет №2* Создайте отчеты с помощью мастера отчетов на основе запросов 1, 2, 5.

#### *Вариант 14*

5.14.1 Создайте базу данных «Областная больница», состоящую из трех таблиц по примеру базы данных «Библиотека». Таблицы: 1. Клиенты (Код клиента – *числовой*; Фамилия – *текстовый*; Домашний адрес – *текстовый*; Заболевание – *текстовый*; Дата поступления – *дата/время*). 2. Сотрудники (Табельный номер – *числовой*; Фамилия – *текстовый*; Домашний адрес – *текстовый*; Должность – *текстовый*; Стаж – *числовой*; Оклад – *денежный*). 3. Лечение (Код клиента – *числовой*; Табельный номер врача – *числовой*; Назначение – *текстовый*). Ключевые поля в таблицах определите самостоятельно. Создайте связи между таблицами. Таблицы заполните данными – не менее десяти записей в каждой таблице.

5.14.2 Запросы к базе данных «Областная больница», созданной в задании 5.14.1.

*Запрос №1* Вывести на экран фамилии, оклад и стаж сотрудников определенной должности (например, медсестра).

*Запрос №2* Вывести на экран фамилии, адреса и заболевания клиентов, поступивших в больницу до определенной даты.

*Запрос №3* Вывести на экран все данные о сотруднике, табельный номер которого пользователь вводит с клавиатуры.

*Запрос №4* Перекрестный запрос. Вывести на экран количество больных у каждого врача по видам заболеваний (Заголовки строк – фамилия сотрудника – врача, Заголовки столбцов – заболевание; Значение – количество больных).

*Запрос №5* Итоговый запрос. Подсчитать и вывести на экран количество больных по каждому заболеванию;

*Запрос №6* Вывести на экран фамилии сотрудников, которые начинаются на определенную букву.

5.14.3 Формы к базе данных «Областная больница». Создайте простые формы с помощью мастера форм к каждой таблице базы данных.

5.14.4 Отчеты к базе данных «Областная больница».

*Отчет №1* Создайте отчет с помощью мастера отчетов на основе таблицы «Клиенты».

*Отчет №2* Создайте отчеты с помощью мастера отчетов на основе запросов 1, 2, 5.

#### *Вариант 15*

5.15.1 Создайте базу данных «Спортивные рекорды», состоящую из трех таблиц по примеру базы данных «Библиотека». Таблицы: 1. Виды спорта (Код вида спорта – *числовой*; Наименование – *текстовый*). 2. Спортсмены (Код спортсмена – *числовой*; Фамилия – *текстовый*; Дата рождения – *дата/время*; Национальность – *текстовый*; Спортивный стаж – *числовой*). 3. Рекорды (Код спортсмена – *числовой*; Код вида спорта – *числовой*; Дата установления – *дата/время*; Содержание – *текстовый*; Страна – *текстовый*). Ключевые поля в таблицах определите самостоятельно. Создайте связи между таблицами. Таблицы заполните данными – не менее десяти записей в каждой таблице.

5.15.2 Запросы к базе данных «Спортивные рекорды», созданной в задании 5.15.1.

*Запрос №1* Вывести на экран фамилии, дату рождения и спортивный стаж спортсменов определенной национальности.

*Запрос №2* Вывести на экран фамилии и спортивный стаж спортсменов, установивших рекорд после определенной даты.

*Запрос №3* Вывести на экран все данные о спортсмене, фамилию которого пользователь вводит с клавиатуры.

*Запрос №4* Перекрестный запрос. Вывести на экран количество рекордов по видам спорта и национальности спортсмена (Заголовки строк – национальность, Заголовки столбцов – наименование вида спорта; Значение – количество рекордов).

*Запрос №5* Итоговый запрос. Подсчитать и вывести на экран количество рекордов по странам.

*Запрос №6* Вывести на экран фамилии спортсменов, которые начинаются на определенную букву.

5.15.3 Формы к базе данных «Спортивные рекорды». Создайте простые формы с помощью мастера форм к каждой таблице базы данных.

5.15.4 Отчеты к базе данных «Спортивные рекорды».

*Отчет №1* Создайте отчет с помощью мастера отчетов на основе таблицы «Спортсмены».

<span id="page-29-0"></span>*Отчет №2* Создайте отчеты с помощью мастера отчетов на основе запросов 2, 4, 5.

### 6 Контрольные вопросы

- 1 Что такое база данных?
- 2 Основные объекты базы данных.
- 3 Какой объект базы данных предназначен для хранения данных?
- 4 Какой режим используется для создания таблицы?
- 5 Что такое поле таблицы базы данных?
- 6 Что такое запись в таблице базы данных?
- 7 Типы данных.
- 8 Что такое ключевое поле?
- 9 Как задать ключевое поле?
- 10 Что такое схема данных?
- 11 Как задать связь между таблицами?
- 12 Что означает связь один ко многим?
- 13 Что такое запрос?
- 14 Основные типы запросов на выборку.
- 15 Как задать условие отбора в запросе на выборку?
- 16 Как задать условие отбора, если известен только первый символ?
- 17 Оператор Between.
- 18 Функция Count.
- 19 Что такое запрос с параметром?
- 20 Что такое перекрестный запрос?
- 21 Как задать итоговый запрос?
- 22 Графический интерфейс для ввода и корректировки данных.
- 23 Для чего предназначены отчеты?
- 24 Можно ли создать отчет на основе запроса?

# Список литературы

- <span id="page-29-1"></span>1. Балдин К.В., Уткин В.Б. Информатика: Учебник для вузов.– М.: Проект, 2003. – С.304.
- 2. Информатика. Базовый курс. 2-е издание / Под ред. С.В. Симоновича. СПб.: Петер, 2006. – С.640.
- 3. Малыхина М.П. Базы данных: основы, проектирование, использование. – СПб.: БХВ-Петербург, 2004. – С.512.
- 4. Феддема Э. Эффективная работа: Access 2002. СПб.: Петер, 2003. С.944.

# Содержание

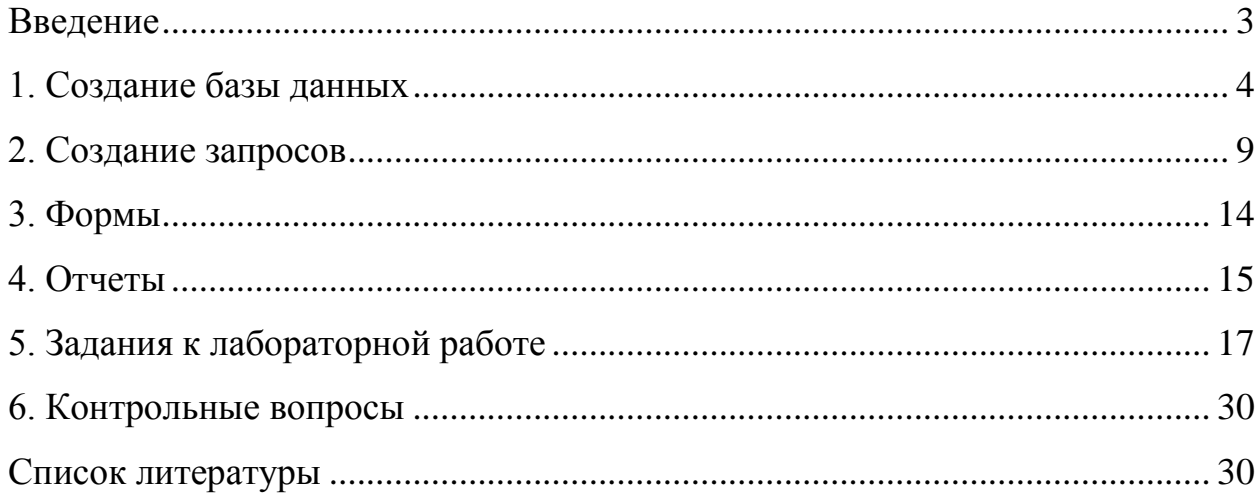

Соколова Наталья Николаевна

# **РАБОТА С БАЗАМИ ДАННЫХ**

Методические указания к проведению лабораторных занятий по курсу «Информатика» для студентов по направлениям 200000 специальностей 140211, 150202, 151001 190601, 190603, 190702, 200503, 260601, 280101

#### Редактор Т.В. Тимофеева

………………………………………………………………………………… Подписано к печати Формат 60\*84 1/16. Бумага типа N1 Печать трафаретная Усл. п. л. 2 Уч. – изд. л. 2  $3a$ каз Тираж 100 Цена свободная Сираж 100 Цена свободная

…………………………………………………………………………………. РИЦ Курганского государственного университета. 640669, г. Курган, ул. Гоголя, 25. Курганский государственный университет.